# **MANG Pending DRG Review Process**

*eQSuite® User Guide*

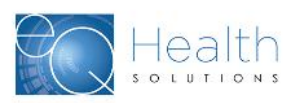

©2019 Government Programs

### **MANG Pending Admission Review Requirements**

At the direction of Healthcare and Family Services, eQHealth Solutions has created a new process to allow hospitals to submit *inpatient concurrent review requests* for MANG Pending patients.

*It is the hospital's responsibility to ensure the patient's eligibility status is MANG Pending in order to use this feature. eQHealth cannot delete a review request once a determination has been made.*

#### **Hospitals may use MANG Pending process for DRG admissions when:**

- ➢ The patient's admit diagnosis is subject to review on HFS Attachment Lists B or C for inpatient admission; AND
- ➢ The patient has applied for Medicaid, and the application is categorized as "Medical Assistance No Grant" and the *hospital* confirms patient as having MANG Pending eligibility status

#### **Important HFS restrictions:**

- ➢ This MANG Pending feature **does not apply** to Child and Adolescent Psychiatric admissions, or prior authorization of coronary artery bypass grafts or back surgery.
	- ➢ Child/Adolescent Psych admissions must continue to follow existing CARES process

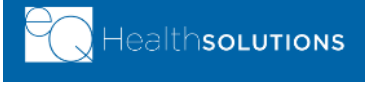

©2019 Government Programs

### **MANG Pending Review Submission Requirements**

- ➢ Hospital reviewers will follow the same DRG review submission process in eQSuite®, using the same review timelines and requirements.
- ➢ eQHealth's medical necessity review process remains the same, except for eQHealth's Treatment Authorization Number (TAN) transmission timeframe to HFS:
	- A Treatment Authorization Number (TAN) will still be assigned; however, *it will NOT be activated for billing until the Medicaid application is approved, the hospital enters the Medicaid-assigned RIN using the Update MANG eQSuite utility and then submits a discharge review (DRG con't stay review).*
	- **If the Medicaid application is NOT approved**, *the TAN generated by eQHealth for any inpatient admission/ continued stay request will become void.*

Government Program

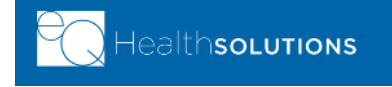

# **Getting Started**

#### **Access to eQSuite®**

- ➢ eQSuite is accessed through eQHealth's website: http://il.eqhs.com
- $\triangleright$  From the homepage, scroll down to the right side of screen.
- $\triangleright$  Click on the first eQSuite link located under eQHealth Web Systems (as shown).

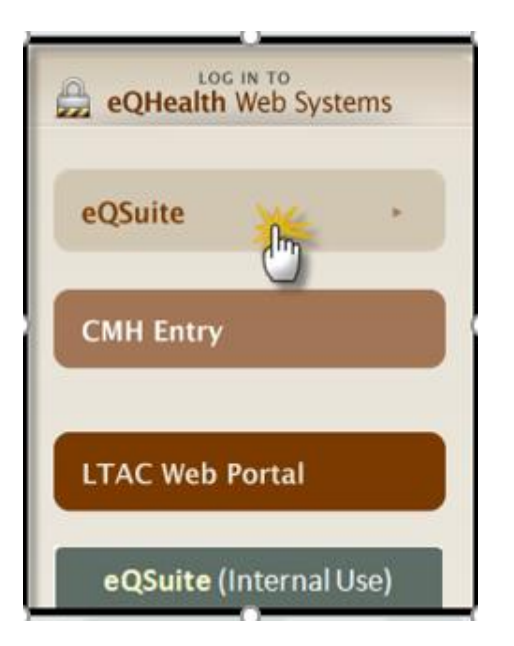

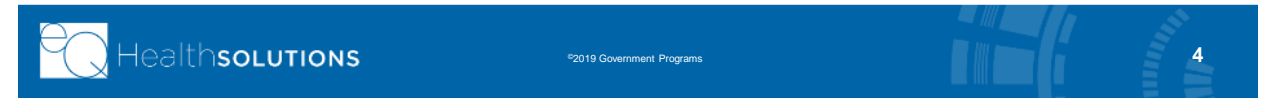

# **User Log In**

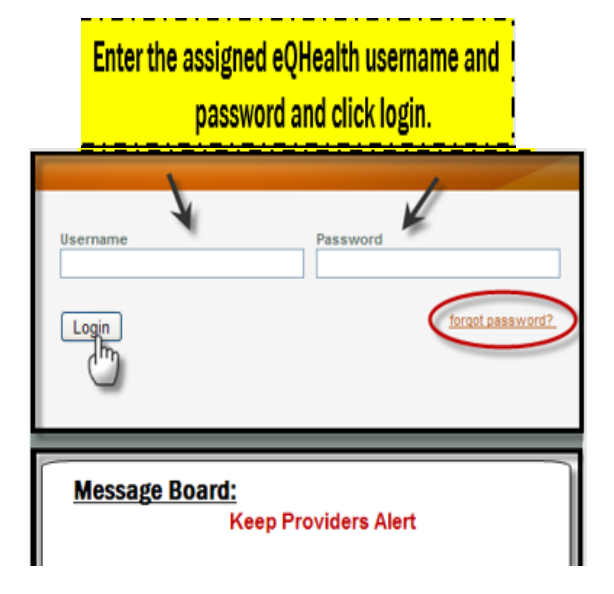

### • **IMPORTANT!**

- o Please check that your username and password is correct for the hospital for which you are submitting a request for review. Many reviewers now have multiple login names.
- **Message Board- check on the logon screen for important tips and messages!**

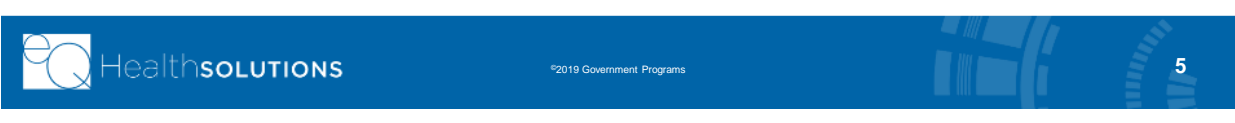

# **eQSuite® Homepage**

- ➢ Once the system has been accessed, the Provider Reports menu will appear if you have been given authority by your Web Administrator to run reports.
- ➢ Double check which hospital Provider ID and name shows, to ensure you are creating a review for the correct facility.
- ➢ To begin the review, click *Create New Review* from the menu bar**.**

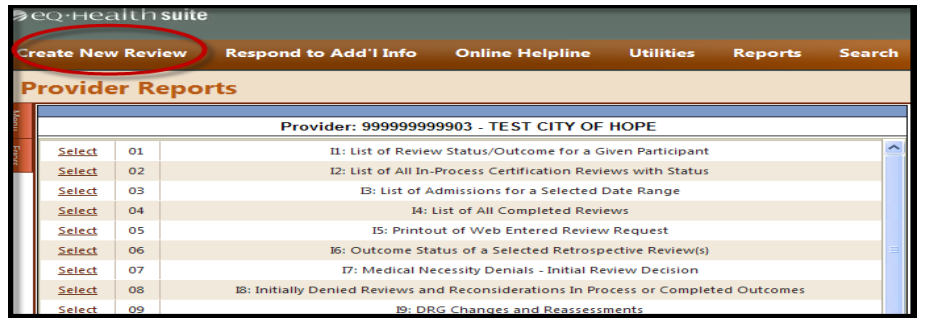

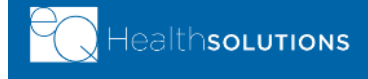

overnment Program

### **Create New Review**

#### **Start Tab (to begin admission review, use same process):**

- 1. Provider ID and Provider Name automatically populates according to the username entered. **Ensure you are submitting an admission request for the correct facility.**
- 2. Select setting : Med/Surg or Psych
- 3. Review Type: Admission (pre-populated)
- 4. Click **Retrieve Data** to proceed with the review request

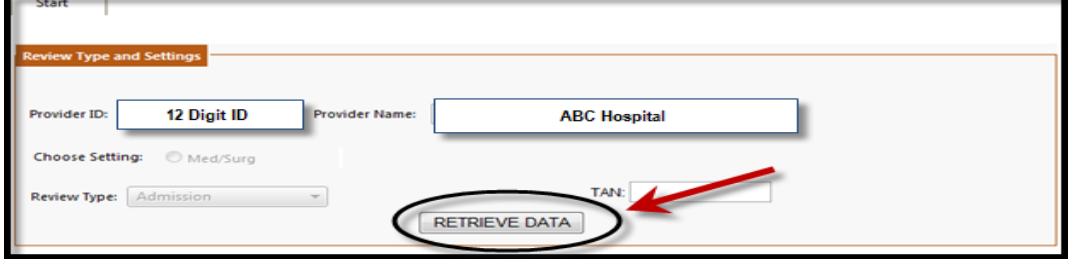

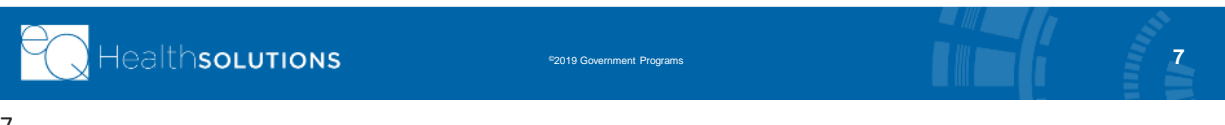

### **Start Tab**

#### **If the patient has a MANG Pending eligibility status:**

➢ SKIP the Bene ID box (also know as RIN)

 $\triangleright$  Instead, Click the  $\sqrt{\frac{C}{C}}$  or  $\frac{1}{C}$  button; see below

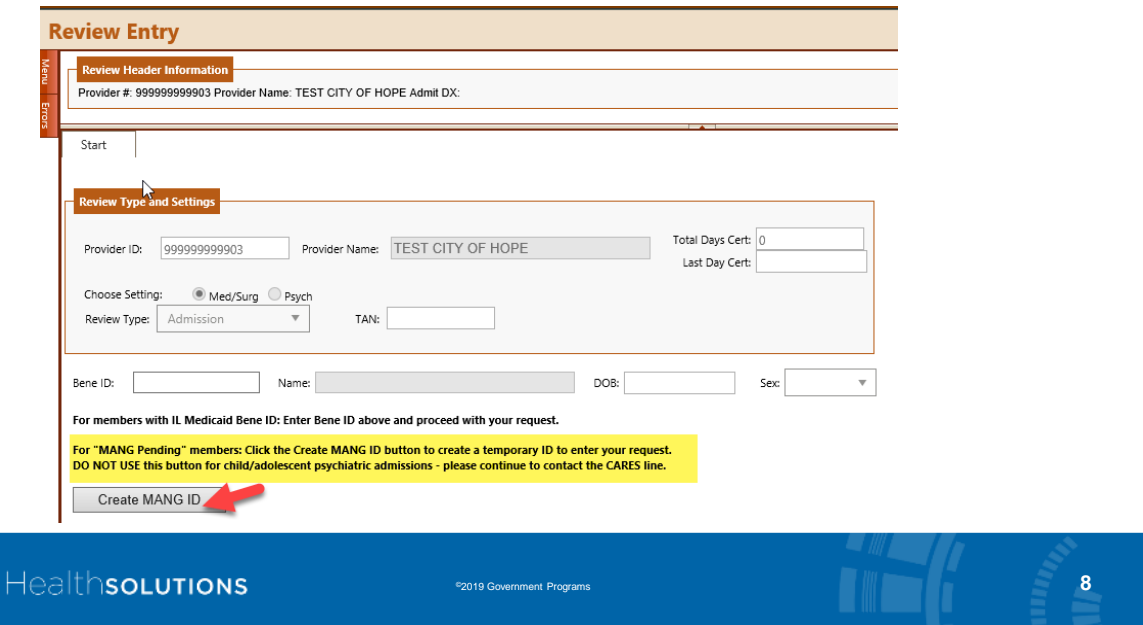

### **Create MANG ID Start Tab**

- ➢ Type in Bene information
	- ➢ First Name
	- ➢ Last Name
	- ➢ Date of birth
- ➢ Click **Save** button

This will return you to Start tab

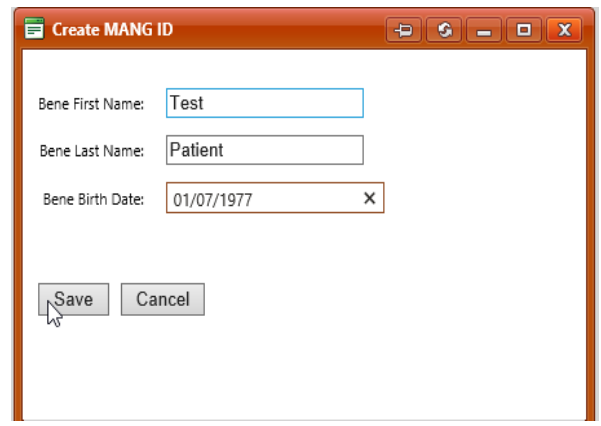

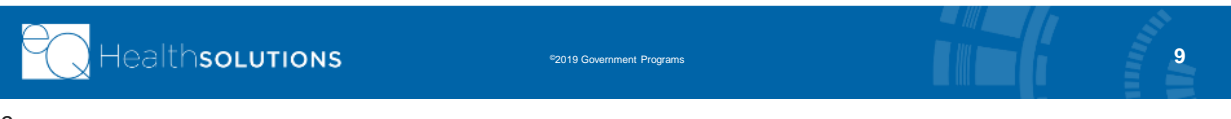

### **Create MANG ID Start Tab (continue)**

- ➢ After the patient information is filled in, a temporary ID will show on the Start tab screen (highlighted in the screenshot below)
- ➢ Continue to complete and submit the review as usual and *write down the REVIEW ID# after you have successfully submitted*

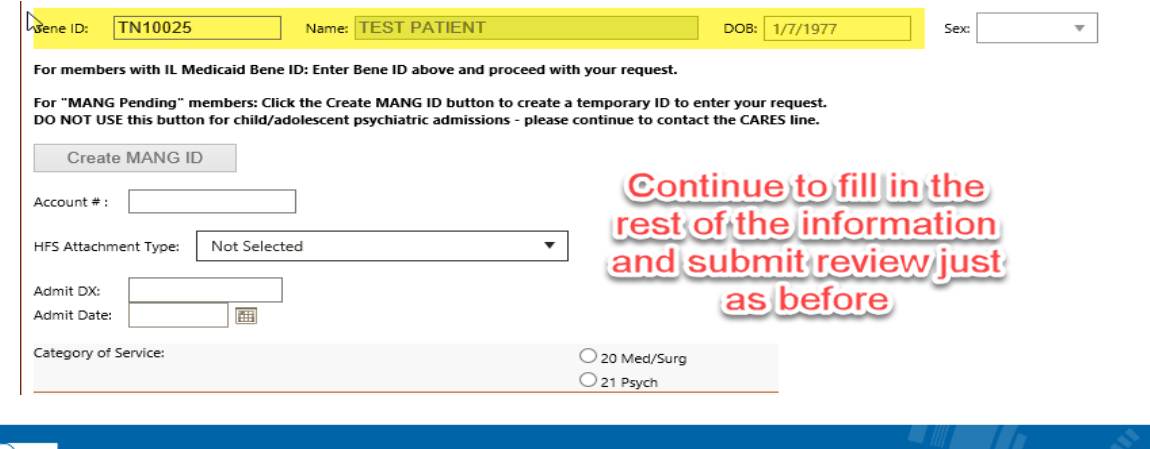

©2019 Government Programs

Healthsolutions

## **When Medicaid Application Approved**

• The hospital must take the following steps to complete the MANG Pending review process for DRG hospitalizations:

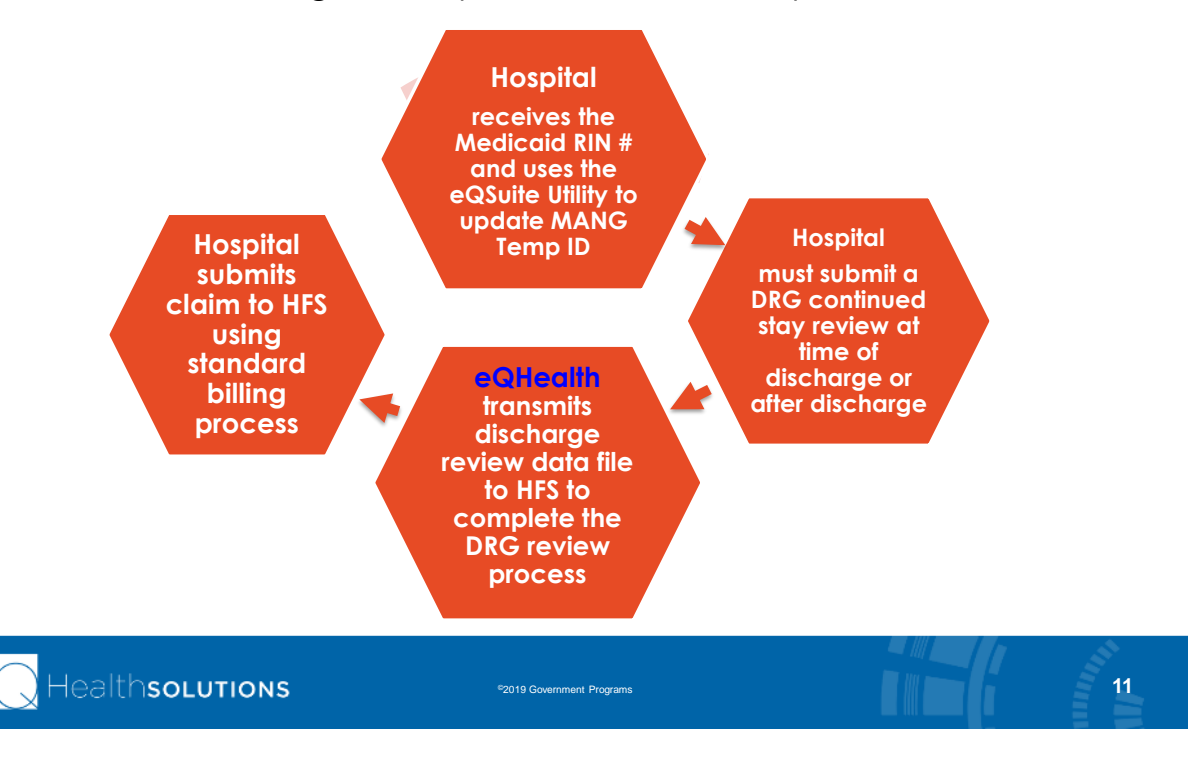

Utilities Reports Search

## **Update MANG Temp ID Utility**

- Click "**Utilities**" tab and select Update MANG Temp ID
- Follow 3 step process to convert/update the RIN

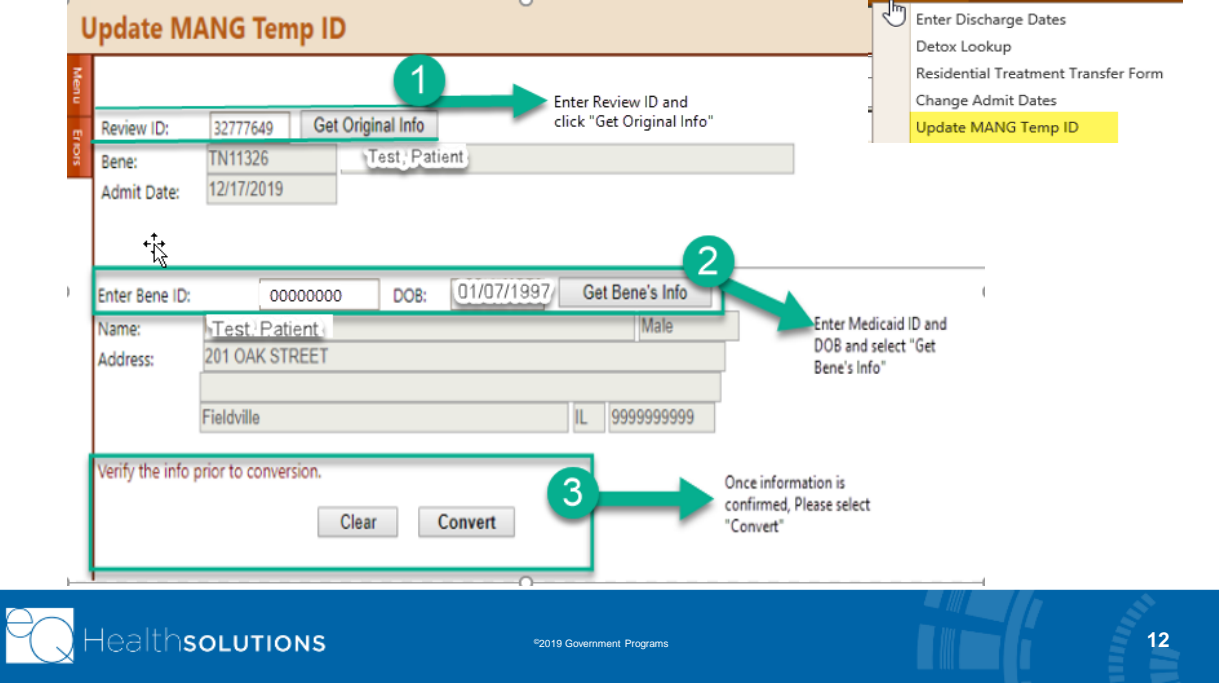

### **Submit DRG-Reimbursed Continued Stay**

- » After the RIN has been updated in eQSuite® :
	- » Using the existing review process, click **Create New Review** and enter in your con't stay (d/c) review as usual, with the TAN
	- » **Please note on the Summary tab that this is a d/c review for a MANG pended admission**:

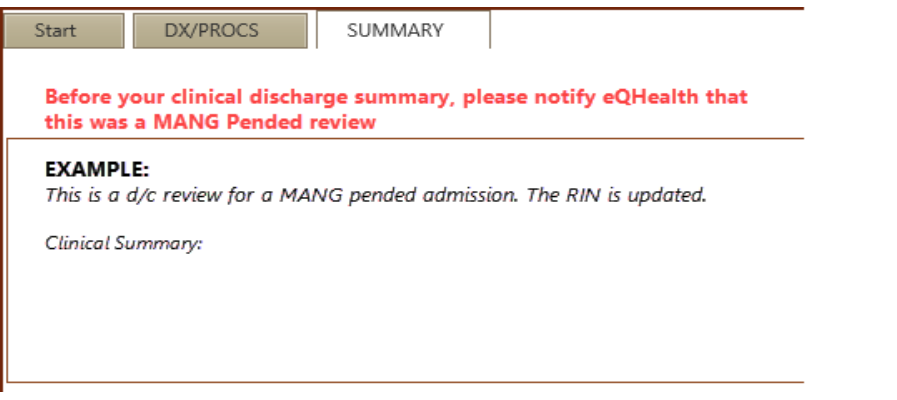

NOTE: After this last step is performed, your DRG review is considered complete. Please submit your claim to HFS using HFS' standard 180-day billing process.

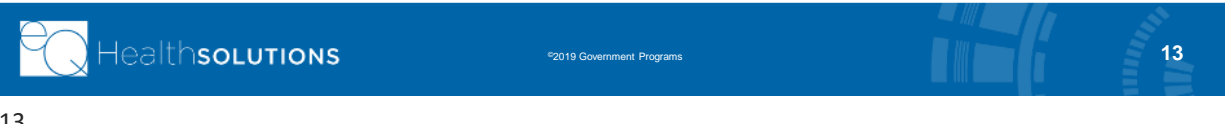

### **Provider Resources**

#### **eQHealth Provider Helpline**

- Submit all questions via the eQSuite® helpline module.
- If you are locked out of eQSuite®, call eQHealth's helpline at (800) 418-4045 Monday through Friday, 8:30 a.m. to 5:00 p.m., CST.

#### **eQHealth Website http://il.eqhs.com**

– You will find a Provider Manual, Web Guides, etc. under the Provider Resources tab on eQHealth's Website.

#### For all Billing Questions: Contact HFS Billing at (877) 782-5565

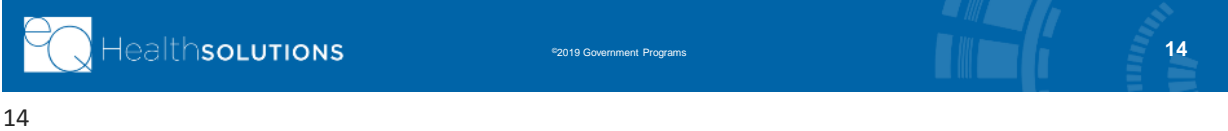

## **Questions & Answers**

### *Any final questions?*

*Please type in your questions pertaining to this presentation using the GoToWebinar module:*

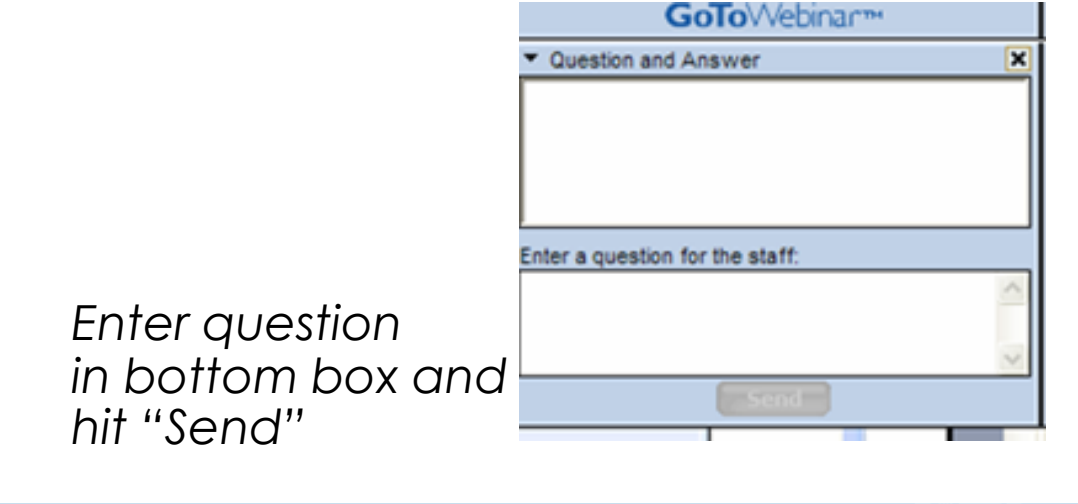

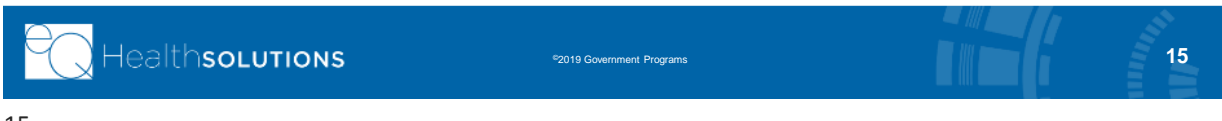